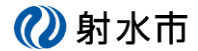

## 1.利用者キーを再発行する

予約を変更、キャンセルするために必要な利用者キーが分からなくなった場合、再発行することがで きます。その際に、予約登録で利用した E メールアドレスが必要になります。

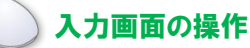

① ログインやワンタイムパスワード画面で表示されているリンクから移動します。

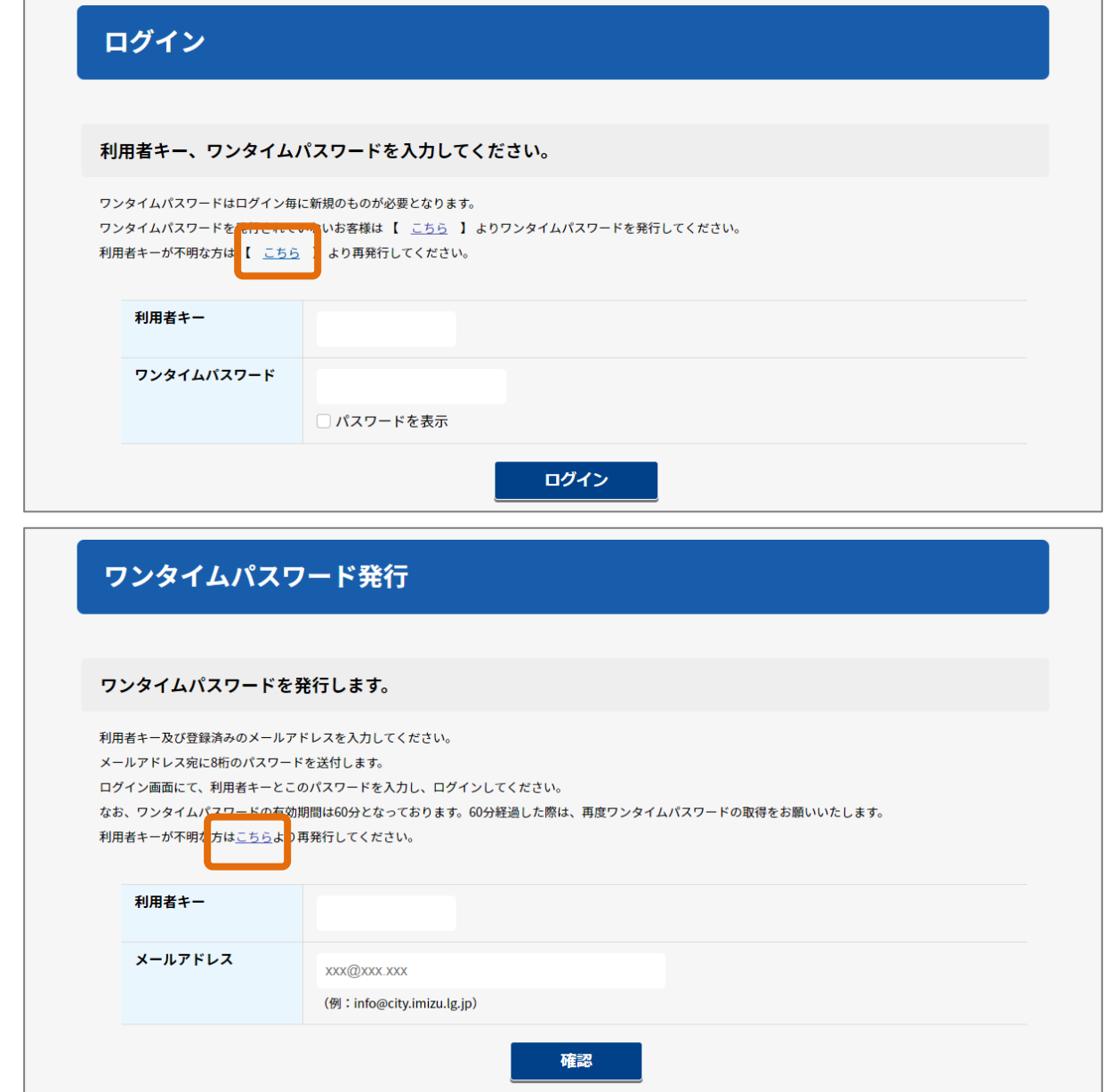

2射水市

② 利用者キー再発行画面が表示されます。

メールアドレスを入力して、「確認」ボタンをクリックしてください。

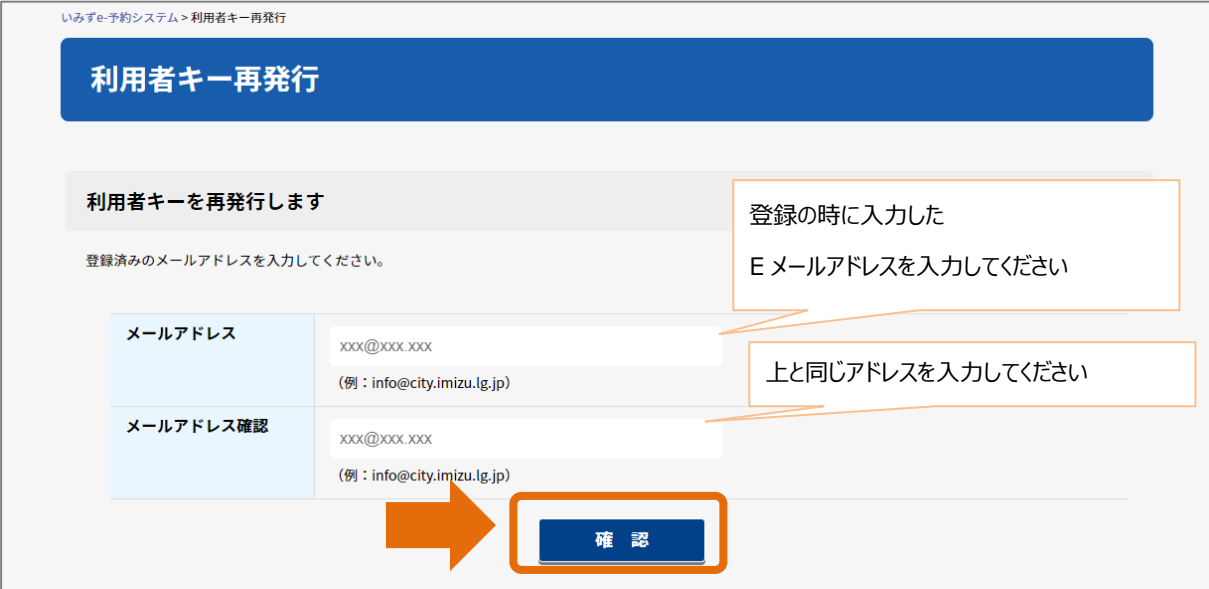

③ メールアドレスが登録されていれば、確認画面が表示されます。

よろしければ、「送信」ボタンをクリックします。

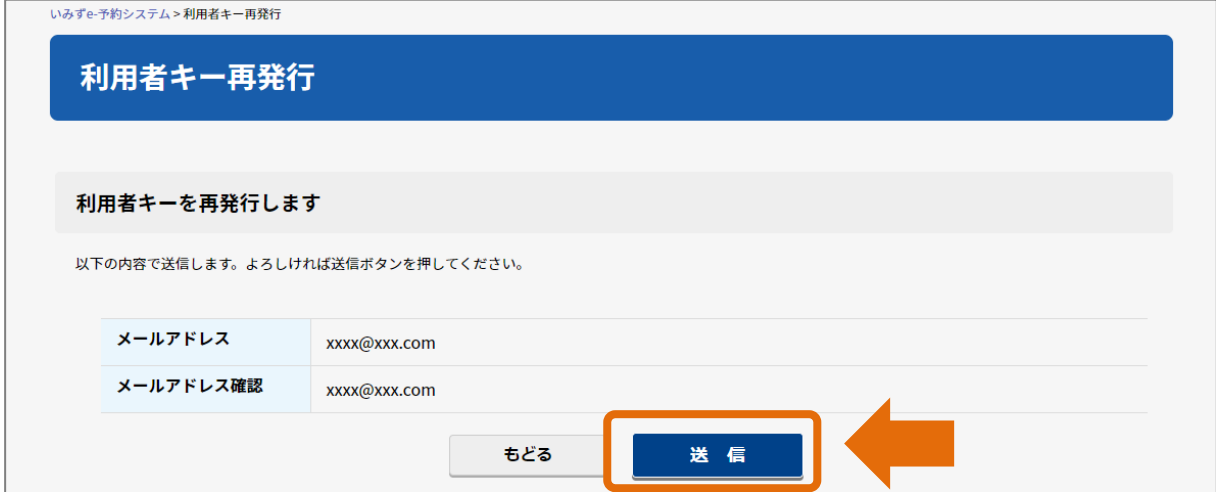

2射水市

## インターネット予約 利用者キー再発行

④ 完了画面が表示されます。

利用者キーの案内 E メールを確認してください。

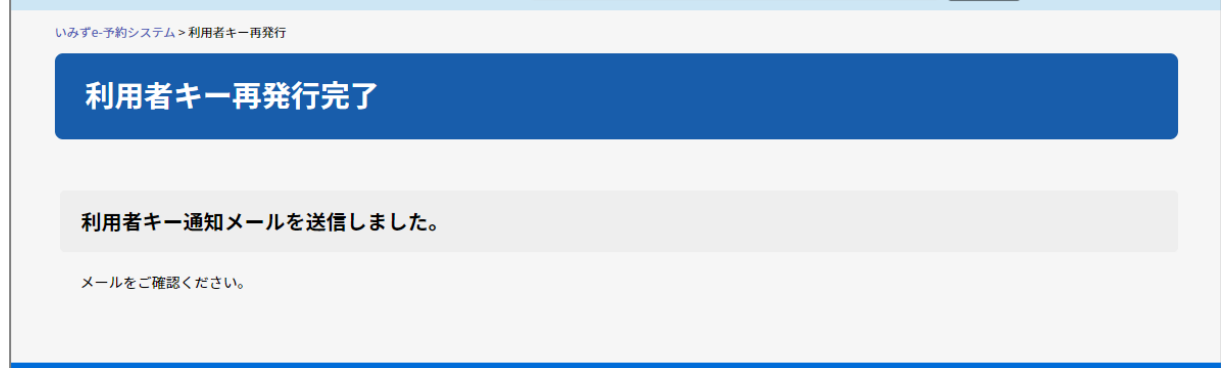

## ■利用者キー通知メールの例

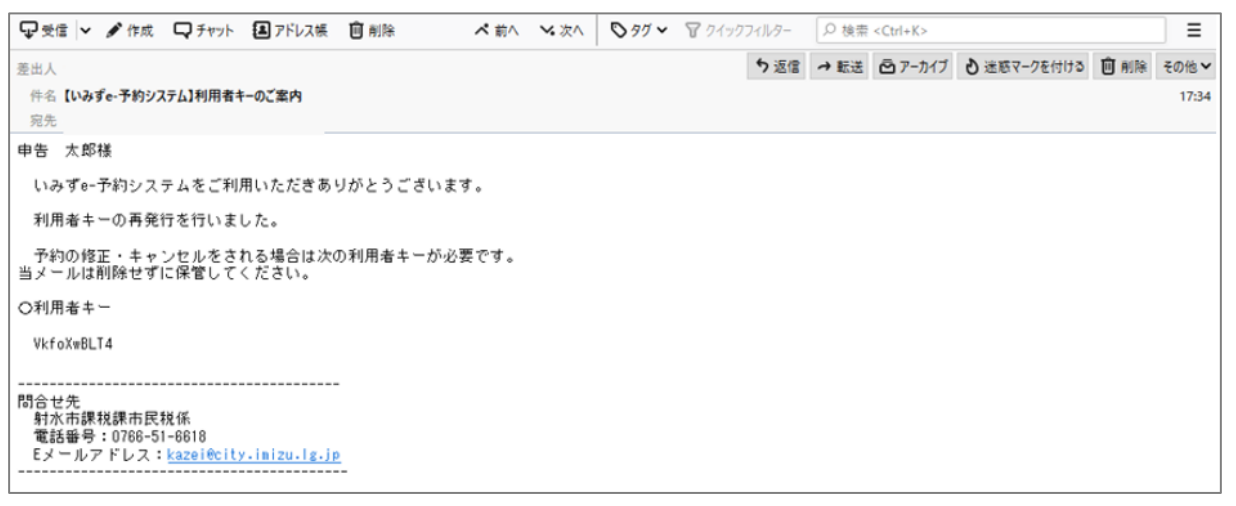